#### **MOVING A PROJECT BETWEEN REDCAP INSTANCES**

Moving a project from HSSC REDcap (<a href="https://redcap.healthsciencessc.org/">https://redcap.healthsciencessc.org/</a>) to USC REDCap <a href="https://redcap.research.sc.edu/">https://redcap.research.sc.edu/</a>)

- 1. Log in in to HSSC REDCap, go to the project and click the "other functionality" tab.
- 2. Click Download metadata & data (XML).

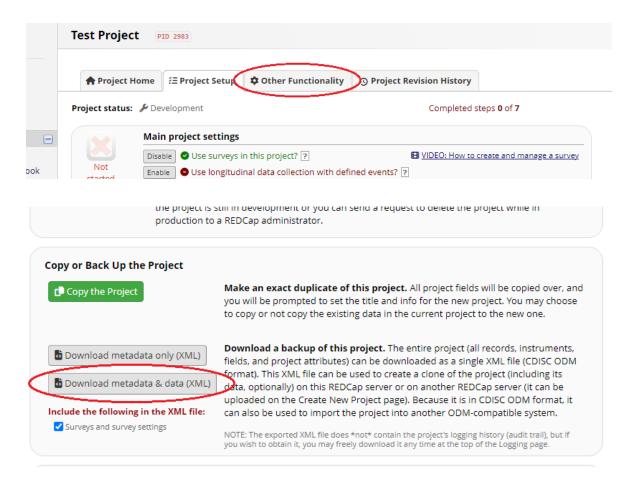

3. Pay attention to all the options available to you. They vary with each project. If you have attachments or uploaded files in your old project, make sure to select "include all uploaded files and signatures" and if needed, export survey identifier field and survey timestamp field(s).

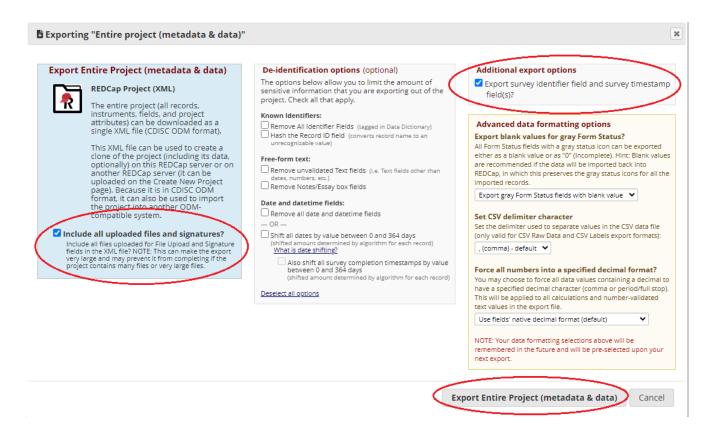

- 4. When finished selecting options, click the "Export Entire Project (metadata & data)" button
- 5. Click on the "REDCap XML" icon and save to your computer.

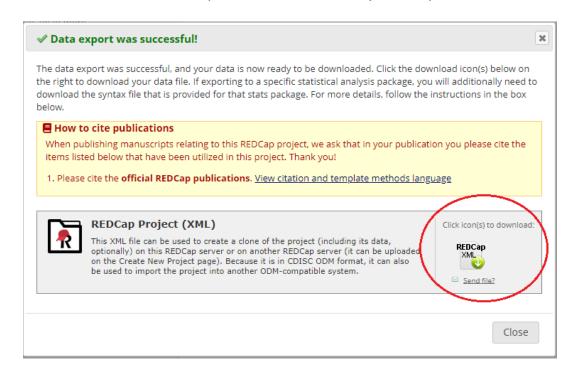

- 6. Now you are ready to import into the USC REDCap.
- 7. Log in to the USC REDCap, click "New Project" and fill in the project title/purpose.

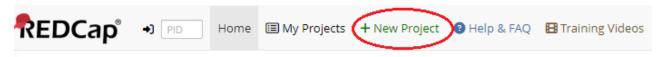

8. Select "Upload a REDCap project XML File (CDISC ODM format)", navigate to the file you have saved and upload the project.

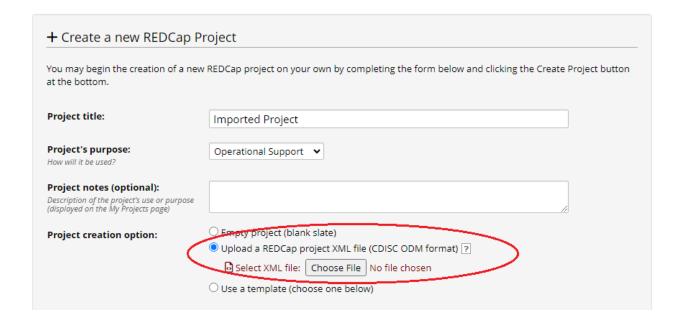

# Note:

- Only instruments that contain fields will move over. If you have no fields
  designated to an instrument and just a title, this will not transfer.
- Each person on your project will have to log in to USC REDCap before they can be added back to your project.

# Alternative steps to migrate a large project into USC REDCap

1. Go to the project in the HSSC REDCap (<a href="https://redcap.healthsciencessc.org/">https://redcap.healthsciencessc.org/</a>) and click the "Project Setup" tab, then find the "Data Dictionary."

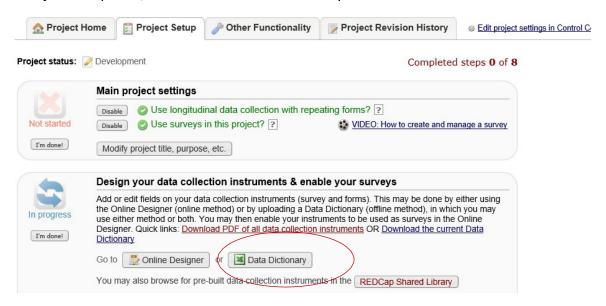

2. Click "Download the current Data Dictionary."

| Dictionary is correct before official changes are made to the project.                                                                                                    |  |  |
|----------------------------------------------------------------------------------------------------|--|--|
| Need some help?  If you wish to view an example of how your Data Dictionary may be formatted, you may download the <a href="Data Dictionary Tutorial Video (10 min">Data Dictionary Tutorial Video (10 min</a> ). For help setting up your Data Dictionary, you may also see the instructions li |  |  |
| Steps for making project changes:  1.) Download the current Data Dictionary  2.) Edit the Data Dictionary (see the Help & FAQ for help)  3.) Upload the Data Dictionary using the form below  4.) The changes will be made to the project after the Data Dictionary has been checked for errors  |  |  |
| Upload your Data Dictionary file (CSV file format only)  Format for min/max validation values for date and datetime fields:  Browse                                                                                                    |  |  |

3. If your project has any arms or events, please also download your arms and events in the "Define My Events."

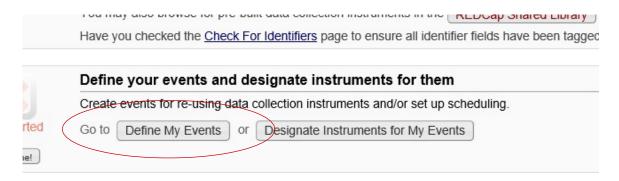

4. Export your data records from "Data Export, Reports, and Stats."

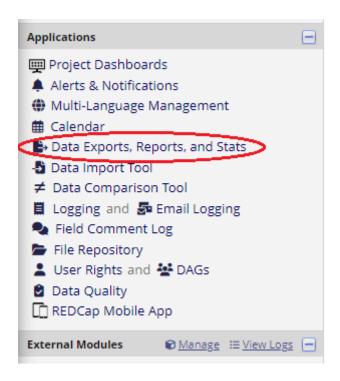

5. Export "All data" from Option A and choose export format as "CSV (raw data)."

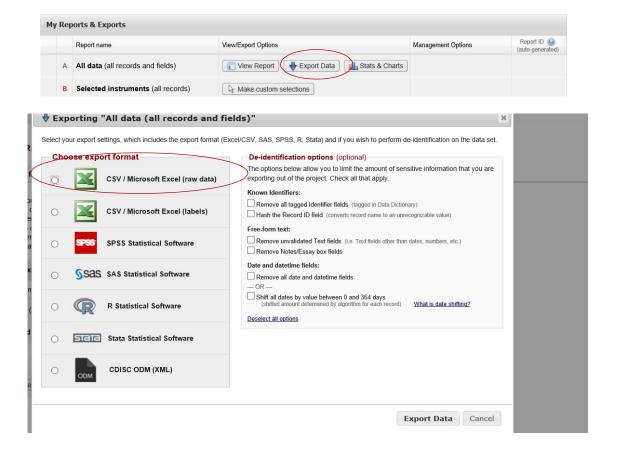

Now you are ready to import all files into the USC REDCap.

6. Log in to USC REDCap (<a href="https://redcap.research.sc.edu/">https://redcap.research.sc.edu/</a>) and create a new project.

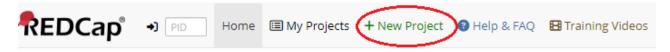

Fill in the project information and select "create an empty project (blank slate)"

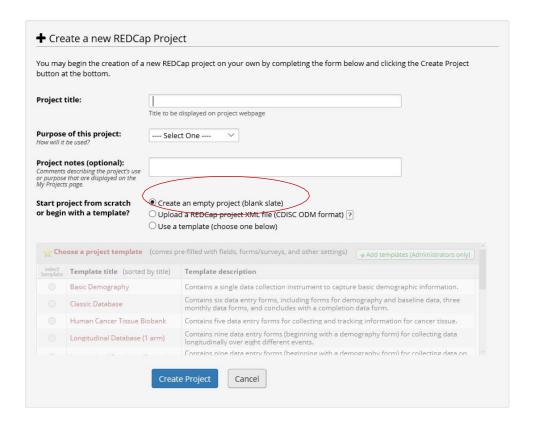

7. In the "Project Setup" tab, click "Data Dictionary" and upload the CSV file you downloaded from step two.

# Steps for making project changes:

- 1.) Download the current Data Dictionary
- 2.) Edit the Data Dictionary (see the Help & FAQ for help)
- 3.) Upload the Data Dictionary using the form below
- 4.) The changes will be made to the project after the Data Dictionary has been checked for errors

| Upload-your Data Dictionary      | file (CSV file format only)                                  |
|----------------------------------|--------------------------------------------------------------|
| Format for min/max validation va | ues for date and datetime fields: MM/DD/YYYY or YYYY-MM-DD V |
|                                  | Browse                                                       |
| Upload File                      |                                                              |
| Upload File                      |                                                              |

8. If your project has arms or events, go to the "Project Setup" tab and enable "use longitudinal data collection with defined events."

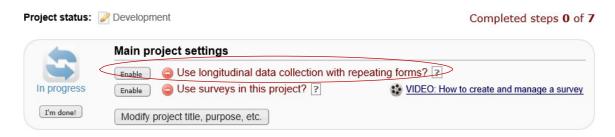

9. Upload your "events/arms" in the "Define My Events"

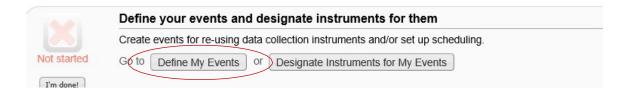

- 10. Go to the "Data import tool" and upload "All data" from step 5.
  - Any empty rows or columns in the file can be safely deleted before importing the file. Doing this reduces the upload processing time, especially for large projects.
  - Once your file has been uploaded, the data will NOT be immediately imported but will be displayed and checked for errors to ensure that all data is in correct format before it is finally imported into the project.

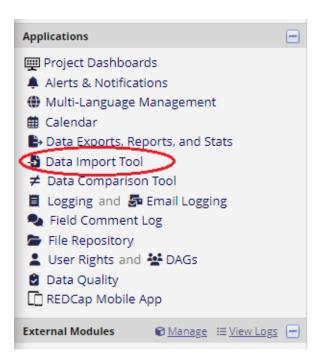

Record format: The file to be uploaded has its records stored as separate

Format for date and datetime values: MM/DD/YYYY or YYYY-MM-DD 
Allow blank values to overwrite existing saved values? No, ignore blank values in the file (default)

Upload your CSV file:

Browse...

Upload File

#### Note:

 If you have project related documents uploaded in the HSSC REDCap, please download and transfer over them to the USC REDCap from "File Repository".

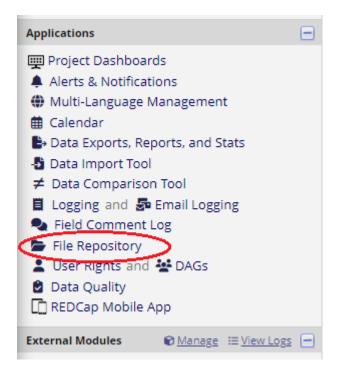

- Double check everything (data, surveys, arms, events, invitees, etc.) to ensure all you need has been transferred.
- Make sure to check your project setup to ensure all the same features have been enabled.